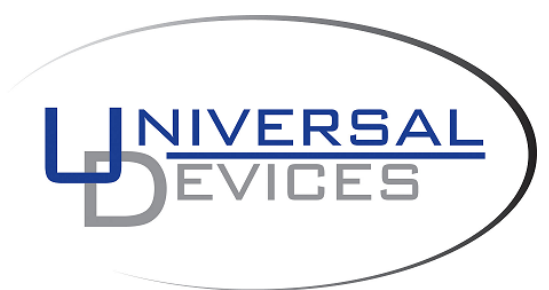

## **ISY994 ZS Series – Smart Meter Configuration Guide**

#### **1) ISY Installation**

- a) If you do not have Java installed, please install the latest for your platform. You may find the latest Java downloads at **[http://www.java.com/getjava.](http://www.java.com/getjava)** Please choose the latest JRE for your platform
- b) Go to **<http://isy.universal-devices.com/994/zs/dashboard.jnlp>** ; when prompted to authenticate, enter **admin** for both username and password
- c) Make sure you have firmware version 4.2.18 or above (Figures 1A and 1B). If you do not, please upgrade to either an official release or the latest release: <http://forum.universal-devices.com/forum/15-current-release-betas-and-bug-reports/>

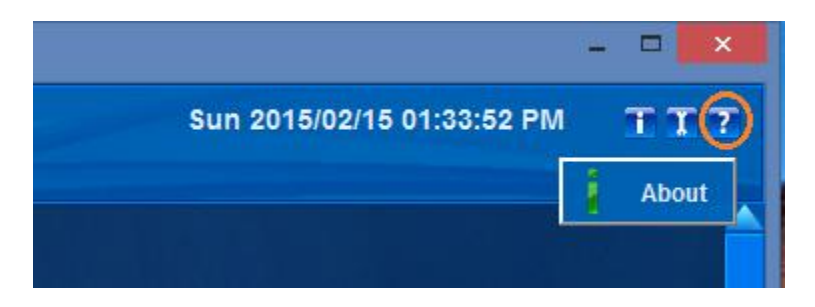

#### **Figure 1A - About**

| <b>About</b>        |                                                 |
|---------------------|-------------------------------------------------|
| $\mathsf{F}$ System |                                                 |
| Model               | <b>ISY 994i/IR PRO</b>                          |
| Firmware            | Insteon_UD994_OADR v.4.2.26 2015-02-15-10:42:57 |
| llui                | ISY Dashboard   v.4.2.26   2015-02-15-10:30:53  |
| Zigbee              | <b>IPD R301 B130215</b>                         |
| <b>UUID</b>         | uuid:00:21:b9:01:f3:3d                          |

**Figure 1B – Firmware version**

# **2) Set Time and Location**

a) ISY scheduler uses prices sunrise and sunset times for various user defined programs. As such, it's of utmost importance to set the correct Location / Time zone (Figure 2A)

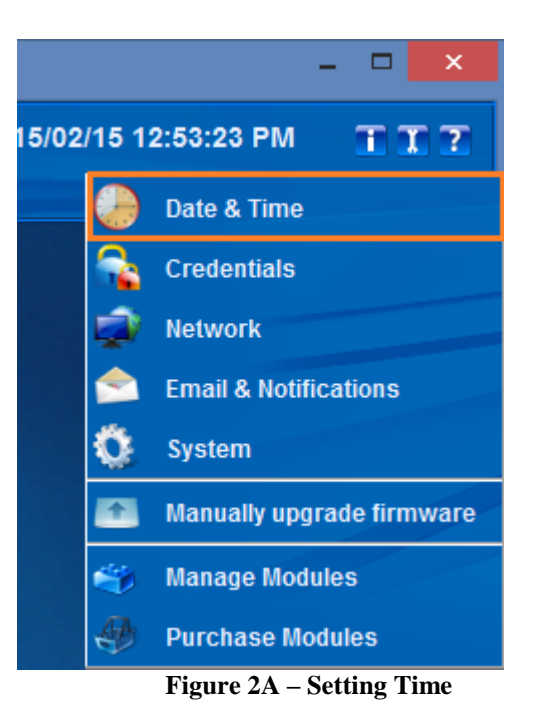

## **3) Provisioning Smart Meter Communications**

- a) From the Windows menu choose **My Electricity** menu item (Figure 3A1)
- b) Adjust the position of **My Electricity** window for ease of viewing (Figure 3A2)

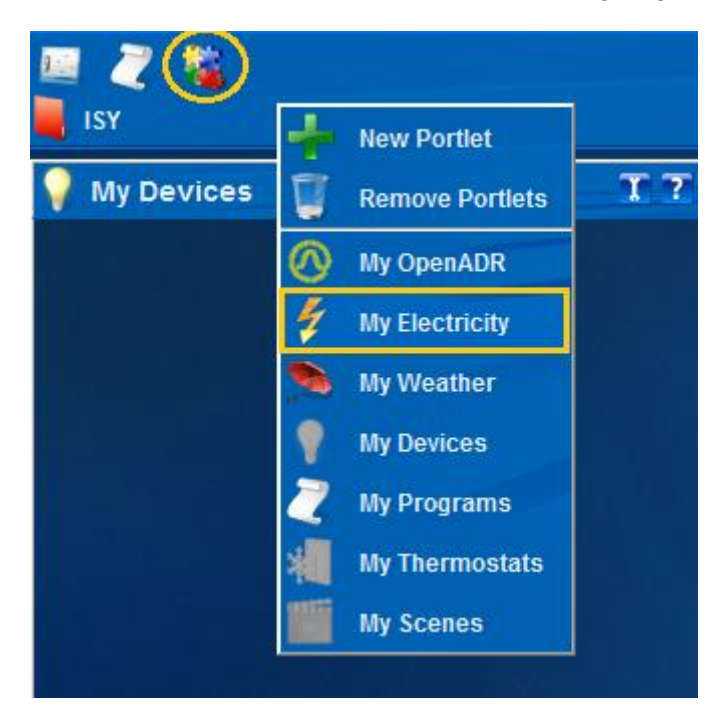

**Figure 3A1 – Choose My Electricity Window**

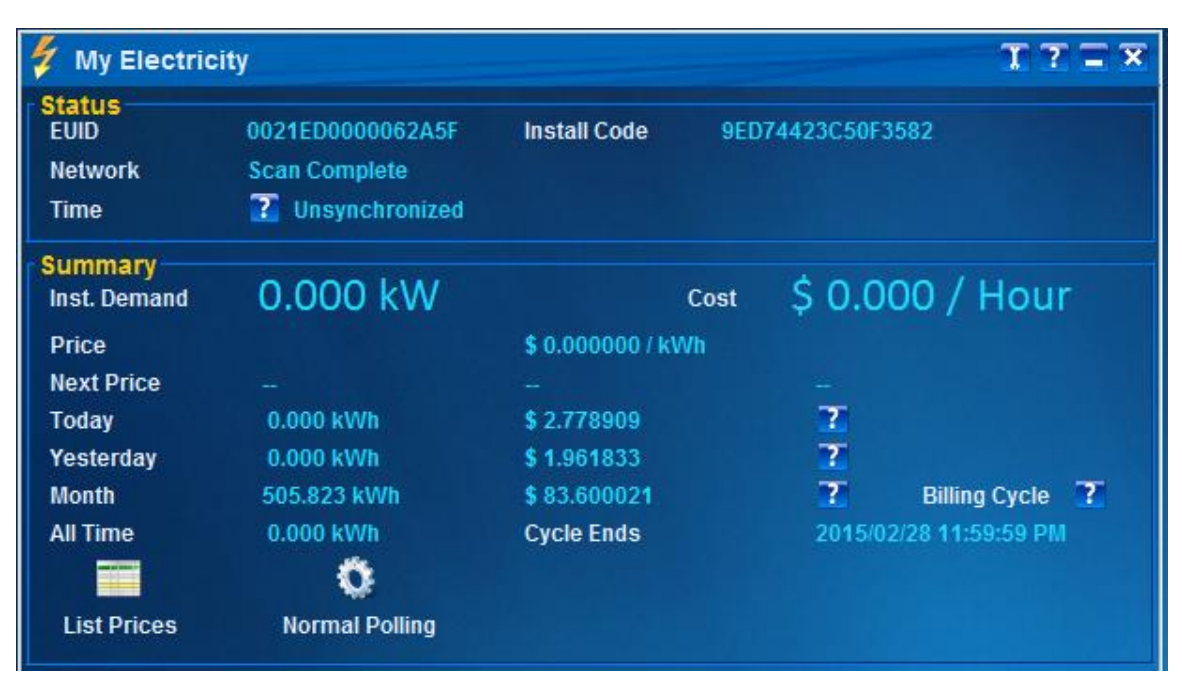

**Figure 3A2 – My Electricity Window**

- c) In **My Electricity** window, click the **wrench** icon, and then click **Billing Info** (Figure 3B1 and 3B2)
	- a. **Base Price** is the price used in absence of any price information from your utility
	- b. **Provider ID** is the name of your utility. If you find your utility provider listed, please choose it since different modes are used for each listed utility
	- c. **Cycle Start** is used for calculating billing cycles and total monthly costs. This is the day/month when your billing cycle starts

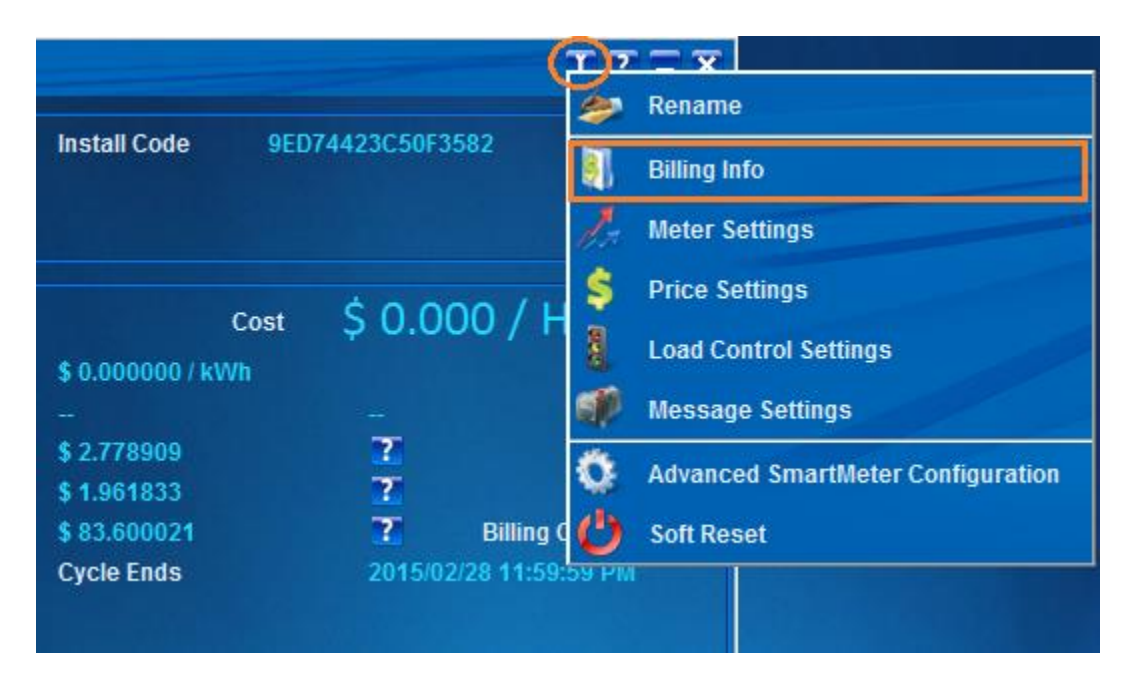

**Figure 3B1 – Choose Billing Info**

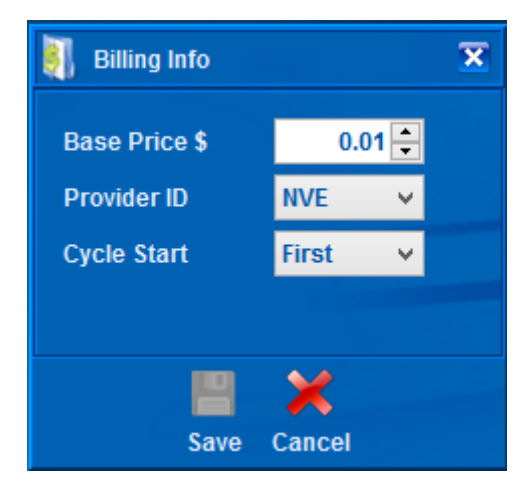

**Figure 3B2 – Billing Info**

- d) In **My Electricity** window, under **Status**, click the configuration button again (Figure 3C)
	- a. Right Mouse Click on the value for **EUID** | Copy and then paste to a text document
	- b. Right Mouse Click on the value for **Install Code** | Copy and paste into a text document
	- $T T T$ **My Electricity**  $\overline{\mathbf{x}}$ **Status** 9ED74423C50F358 **EUID** 0021ED0000062A5F **Install Code** Copy **Scan Complete Network** 7 Unsynchronized **Time** Summary \$0.000 / Hour 0.000 kW Inst. Demand Cost Price \$0.000000/kWh **Next Price**  $\overline{\mathcal{T}}$ Today 0.000 kWh \$2.778909  $\overline{\mathcal{T}}$ Yesterday 0.000 kWh \$1.961833  $\overline{\mathcal{T}}$ **Month** 505.823 kWh \$83.600021 Billing Cycle ? 0.000 kWh 2015/02/28 11:59:59 PM **All Time Cycle Ends** Õ **Normal Polling List Prices Load Control Status Criticality Start Time Duration List All** Opt Out Opt In
- c. Provide the **EUID** and **Install Code** to your Utility Provider

**Figure 3C – Copy EUID/Install Code and send to your utility provider**

- e) At this point, ISY shall keep trying to join your Smart Meter network indefinitely and till successful. This might take up to 24 hours depending on the utility
	- a. You will see **Scanning,** and **Scan Complete** status till such time that your utility has registered ISY with your Smart Meter
	- b. Once successfully joined, you will see **Joined Securely** with other network information
	- c. Consumption, price, and messages should automatically flow to your ISY from the meter (Figure 3D)

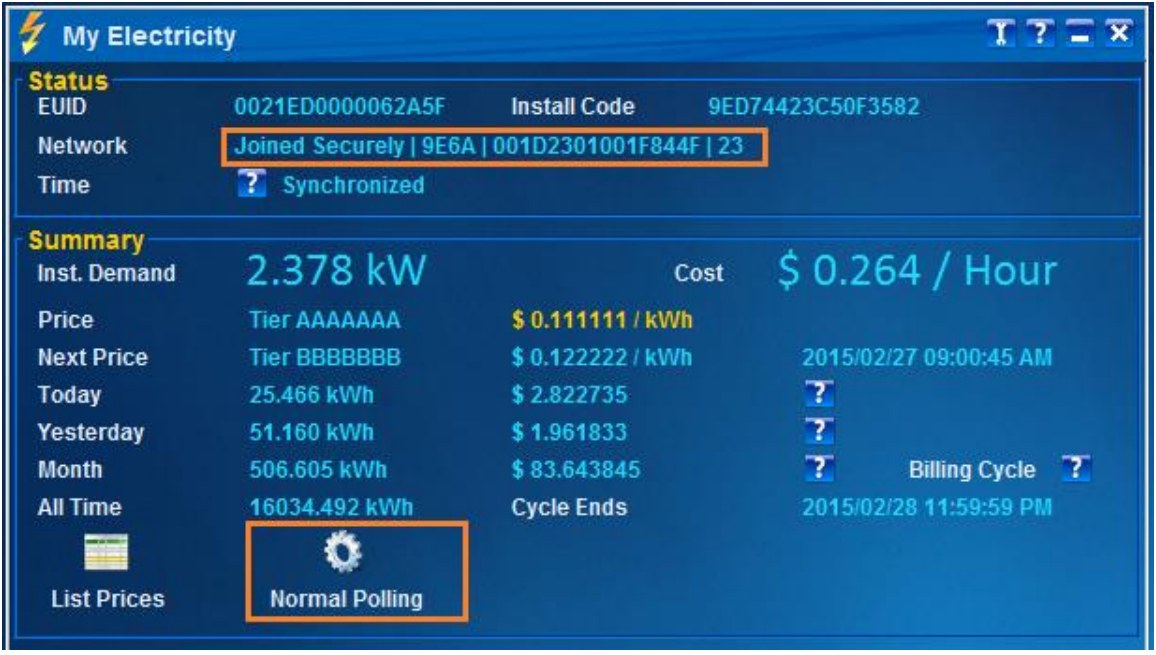

**Figure 3D – Network is established**

f) By default, ISY uses **Normal Polling** to poll meter information every 30 seconds. You can force ISY into **Fast Polling** mode in which case ISY polls meter information every 2 seconds. In order to go to **Fast Polling** mode, click on the **Normal Polling** button. **Fast Polling** mode stays in effect for 15 minutes or till such time that you click the **Fast Polling** button.

# **4) Advanced Smart Meter Configuration**

#### **WARNING:**

ISY has been tested, fine-tuned, and certified to work with default configuration. Any changes to the settings in this section might render your ISY/Smart Meter communications nonoperational. Furthermore, you may no longer be able to communicate with the meter without re-commissioning ISY with your utility. In some cases, this may not be feasible at all and thus you will no longer be able to communicate with your Smart Meter.

If you continue to go ahead, please do at your own risk.

- a. Go to the About dialog and copy the UUID to clipboard (Figures 4A1 and 4A2)
- b. From My Electricity Window, click on the wrench and then click on the **Advanced Smart Meter Configuration** menu item (Figure 4B). You will be prompted for a password.
- c. Paste the UUID, copied in (a), into the password field (Figure 4C)

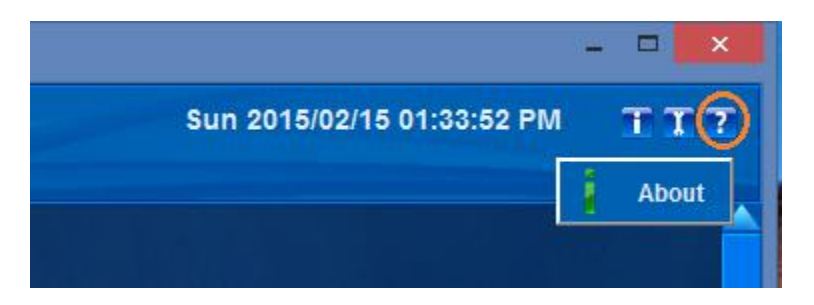

**Figure 4A1 – About Menu**

| About                | x                                                   |
|----------------------|-----------------------------------------------------|
| <b>System</b>        |                                                     |
| <b>Model</b>         | <b>ISY 994i/IR PRO</b>                              |
| <b>Firmware</b>      | Insteon_UD994_OADR   v.4.2.26   2015-02-15-10:42:57 |
| UI                   | ISY Dashboard   v.4.2.26   2015-02-15-10:30:53      |
| <b>Zigbee</b>        | IPD R301 B130215                                    |
| <b>UUID</b>          | uid:00:21:b9:01:f3:3d                               |
| Modules <sup>.</sup> | Copy                                                |

**Figure 4A2 – About Dialog**

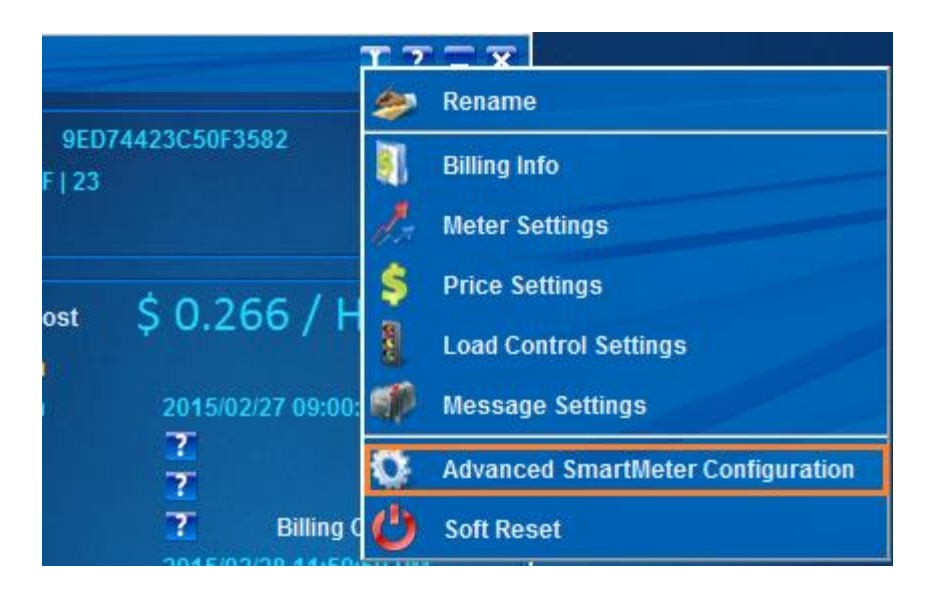

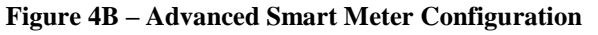

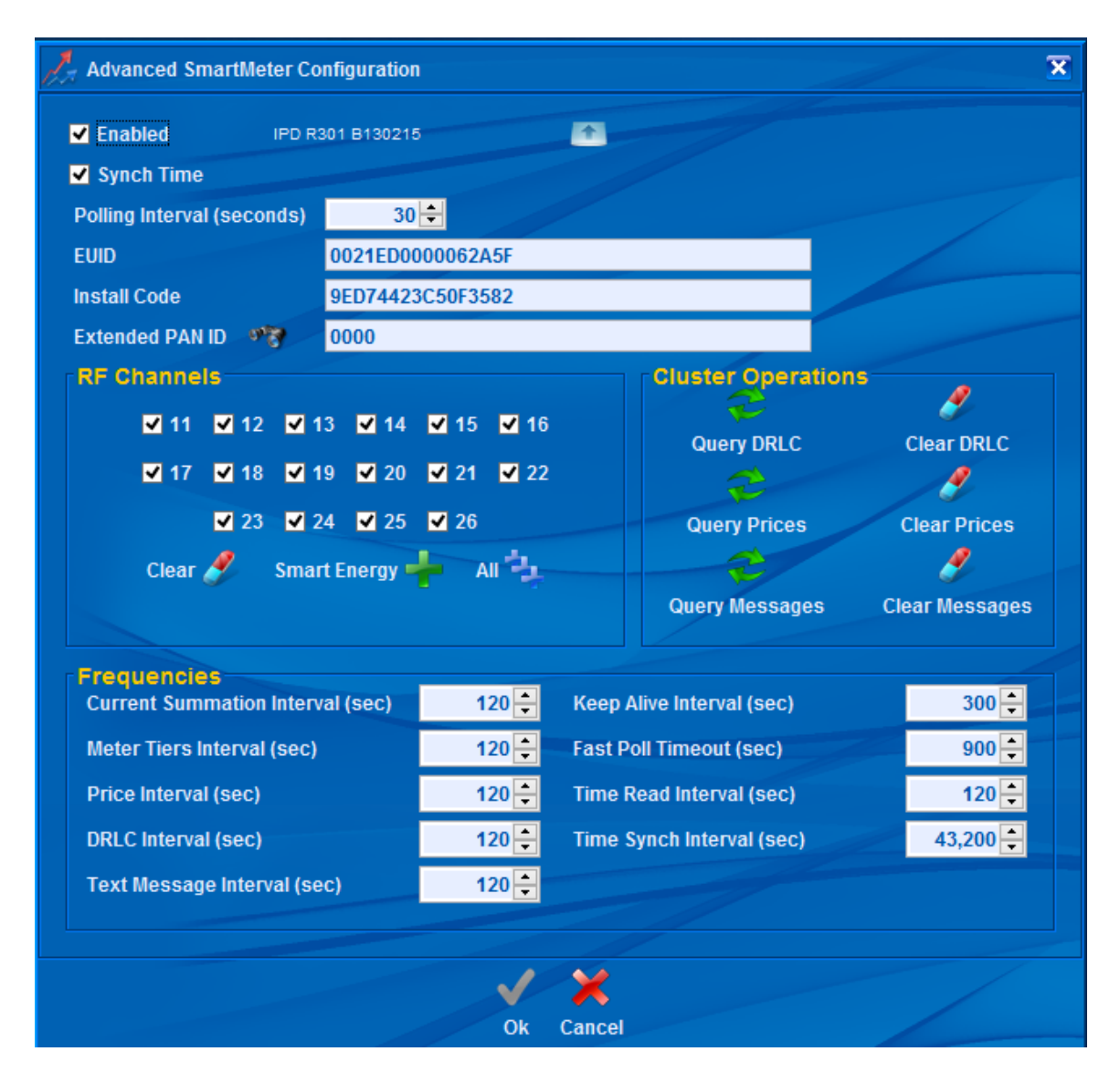

**Figure 4C – Advanced Smart Meter Configuration**

### **5) Soft Reset**

#### **WARNING:**

Soft Reset decommissions ISY from your meter. Soft Reset will not remove personal usage data. If you wish to remote all personal data from ISY, please follow **ISY's Factory Reset** procedures.

In both cases, you will have to contact your utility to decommission ISY and commission it again to reestablish communications with your Smart Meter.

Password is the same as Advanced Meter Configuration (Figure 5).

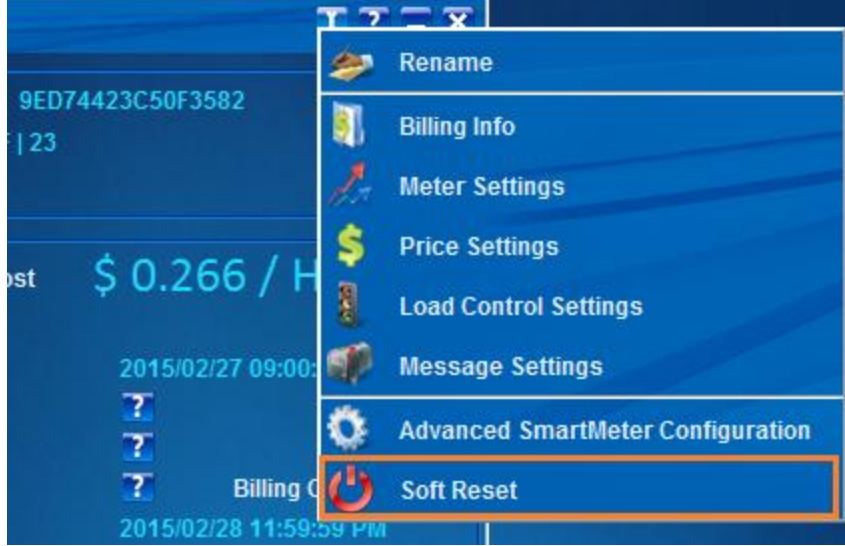

**Figure 5 – Soft Reset**

*For additional documentation, please visit [http://wiki.universal-devices.com](http://wiki.universal-devices.com/) Don't forget to register your unit to receive important enhancements, updates and upgrade information:<http://www.universal-devices.com/register>ENJOY!*